### 網站開發技術

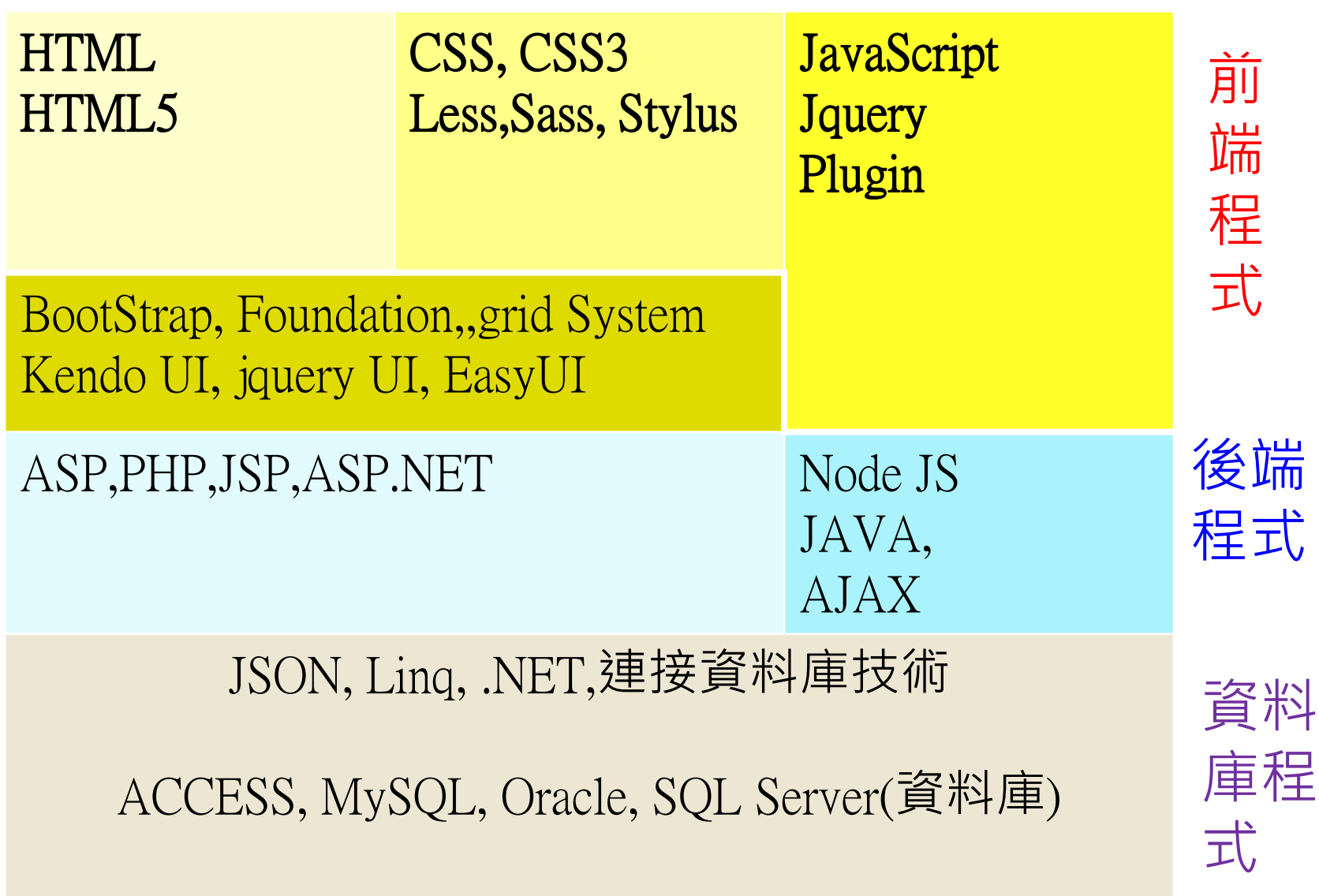

### Responsive Web Design 研習

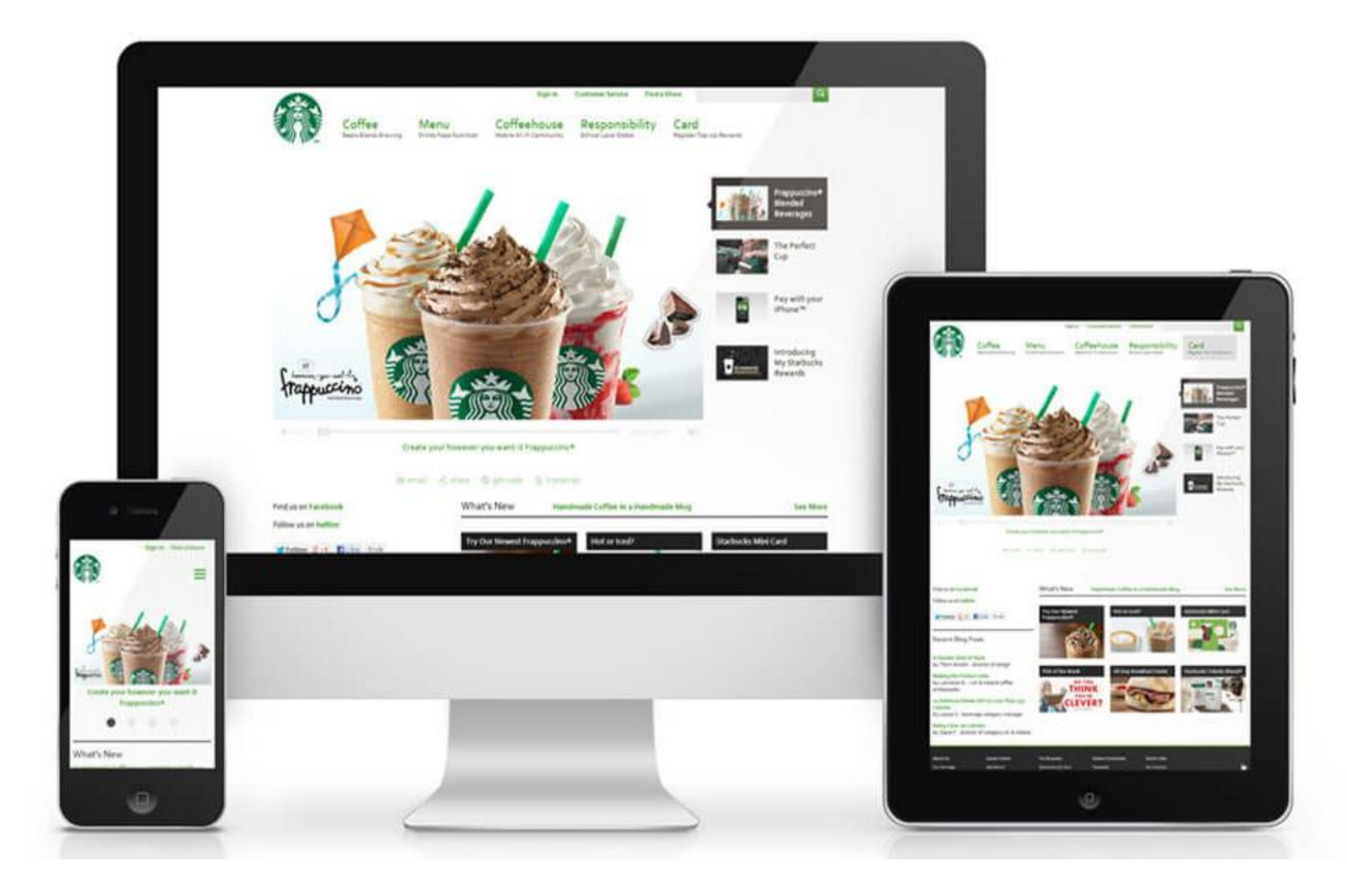

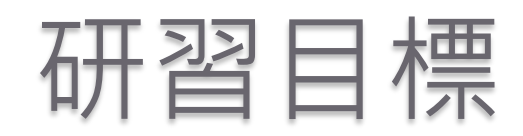

- 1. 學習dreamweaver 基本操作
- 2. 學習html與css 基本用法
- 3. 學習bootstrap 各種元件的設計
- 4. 學習網站版型設計
- 5. 學習響應式網頁的設計概念
- 6. 學習如何在網韻平台上,建立自製的網站.
- 7. 學習如何利用網韻平台,測試響應式網頁.

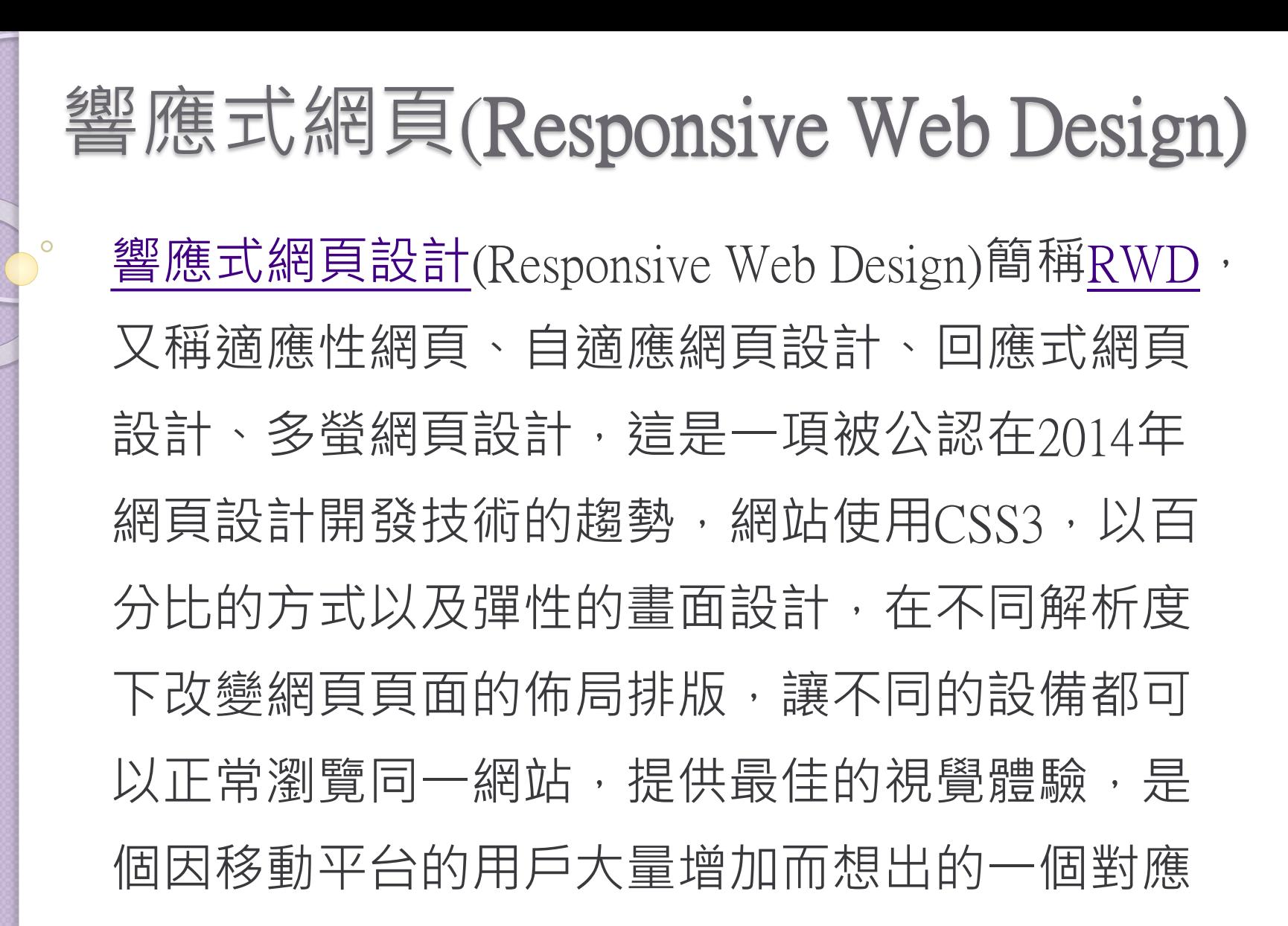

方法。

### **為什麼要做** Responsive Web Design**?**

- **因為越來越多人要用手機、平板來瀏覽網 頁。**
- 優點:
	- 1. **開發成本比開發**APP**低**
	- 2. **不需要重寫** HTML
	- 3. **可以同時針對許多不同裝置分別調整**

### 缶夬 黑占:

1. **載入速度的問題**:**手機與**PC**都一樣** 2. **在** Mobile **上,要再花心思做設計**

### 響應式網頁對不同行動載具的處理

## **MOST FREQUENT OCCU** ESOLUTIONS

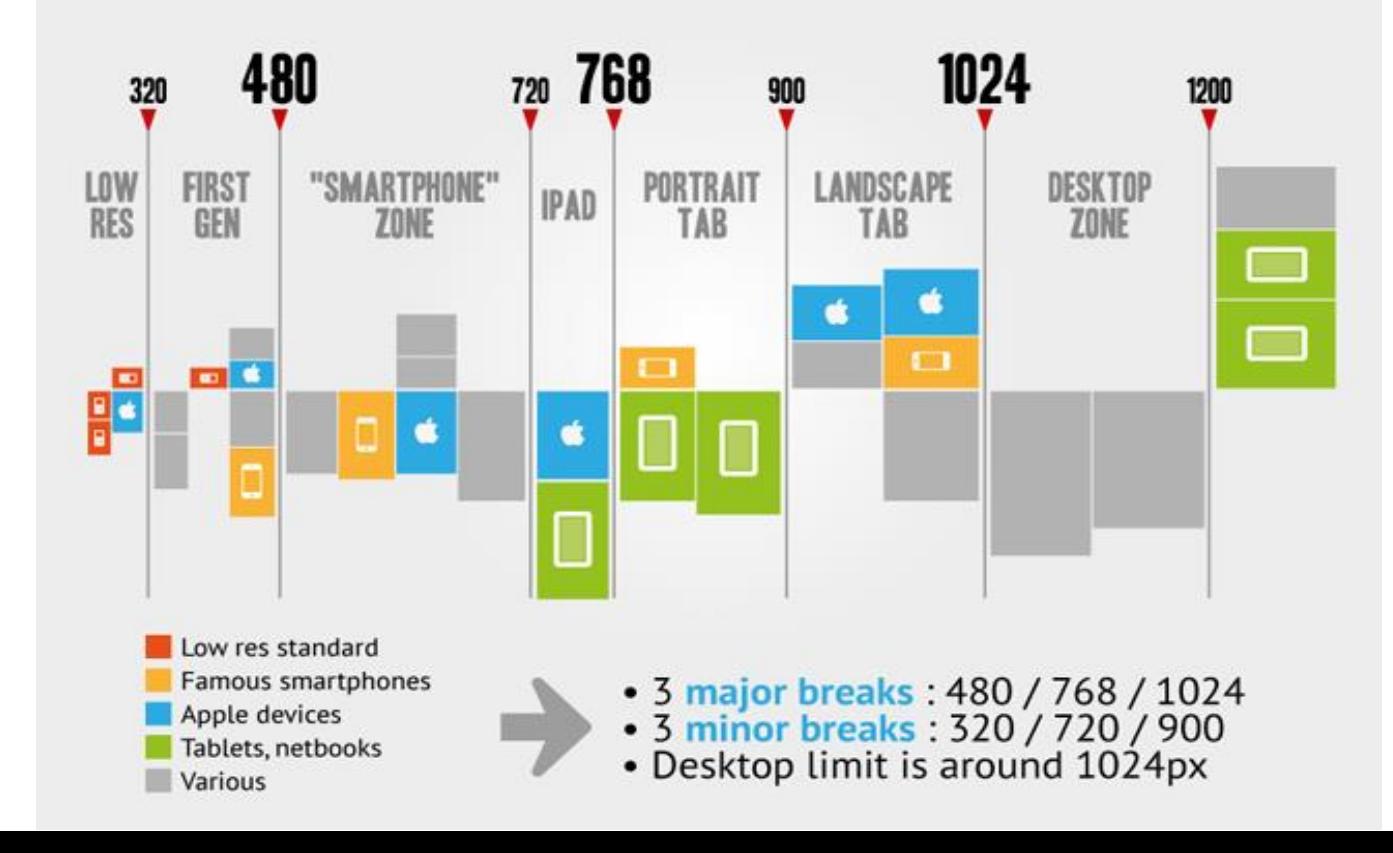

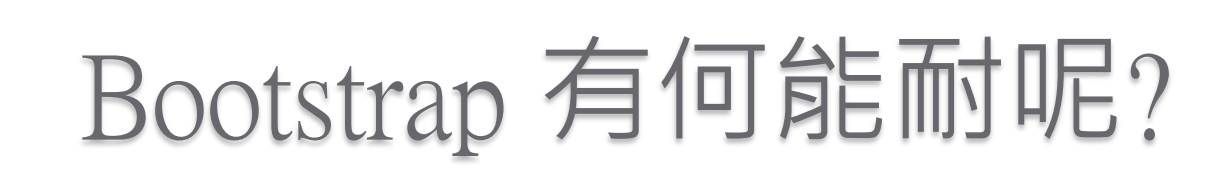

• Bootstrap

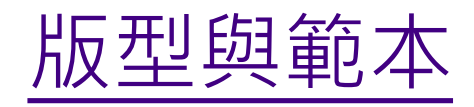

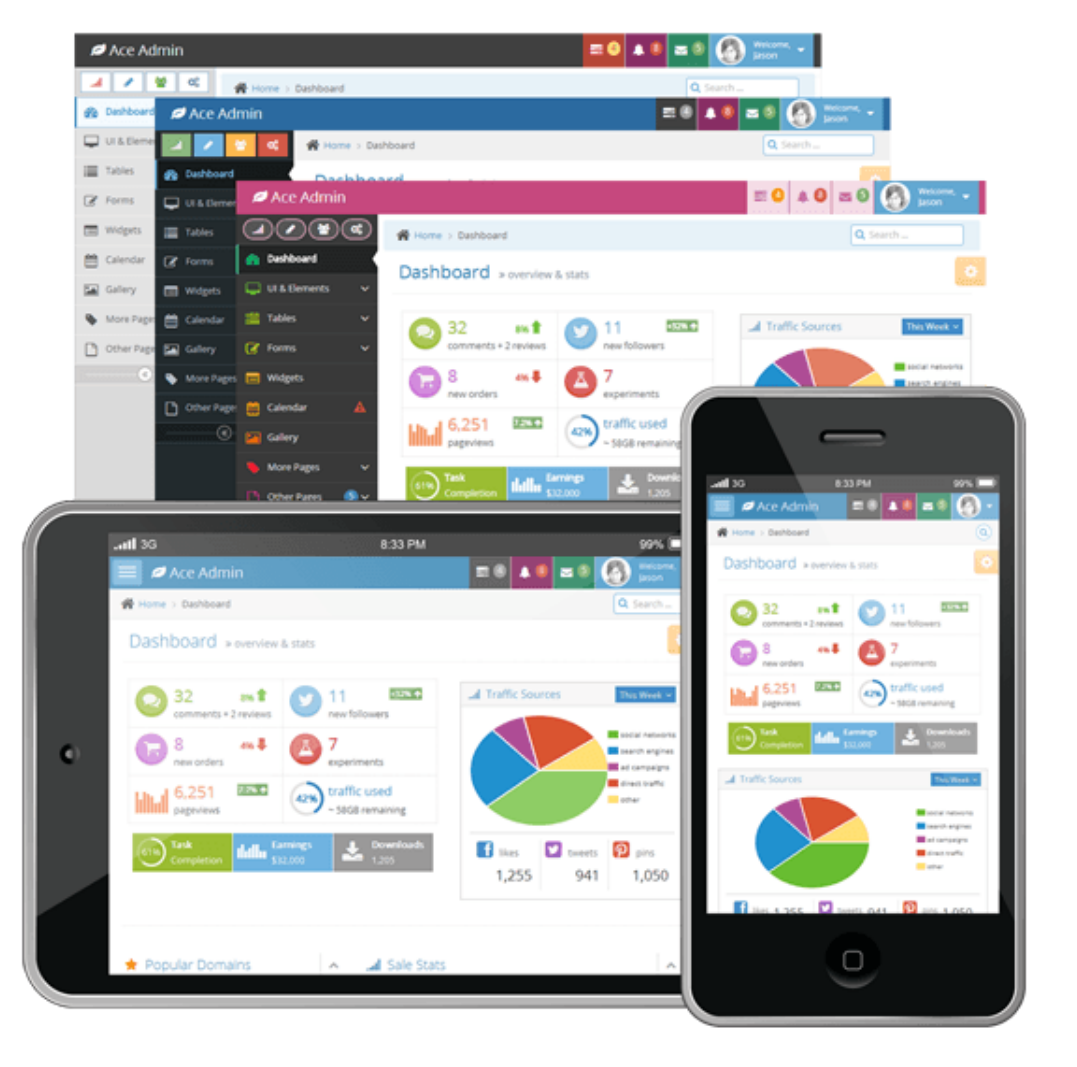

### 響應式網頁-版面設計(grid system)

- RWD[介紹與流動式版面設計](https://miumiu33.gitbooks.io/3-12-rwd-/content/index.html)
- [Response.gs](http://responsive.gs/)
- [960 Grid System](http://960.gs/)
- [Bootstrap grid system](http://getbootstrap.com/examples/grid/)
- [Foundation](http://foundation.zurb.com/)

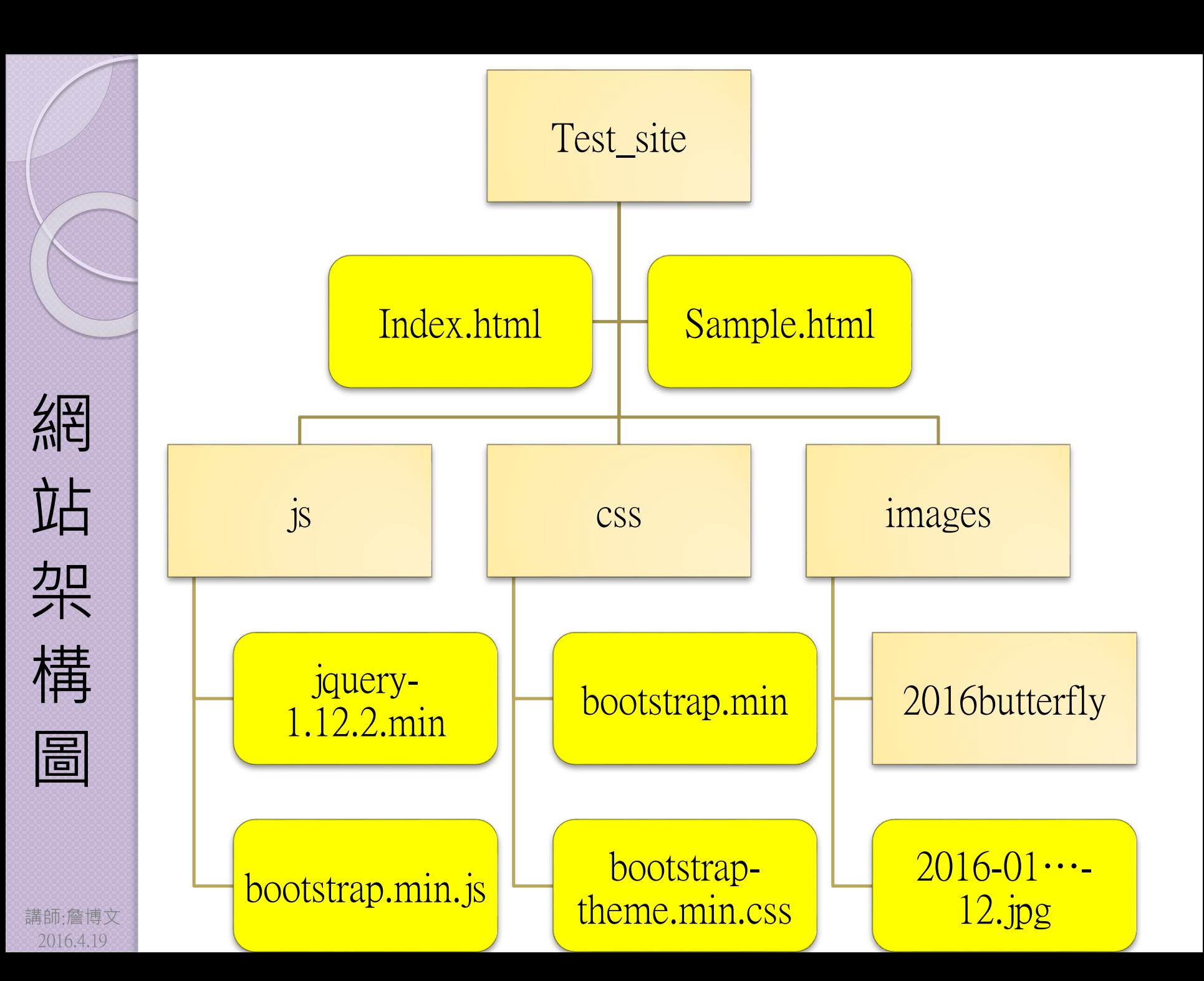

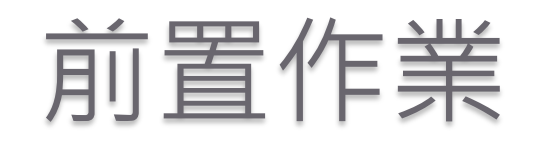

- 在D槽建立一個test\_site資料夾
- 2. 在test\_site内新增images,css,js三個資料 夾
- 3. 下載 [Bootstrap](http://getbootstrap.com/) ,並將bootstrap.min.js複 製到js資料夾內, bootstrap.min.css 與 bootstrap-theme.min.css 複製到CSS資料 夾內
- 4. 下載jquery,並複製檔案到js資料夾內 5. 開啟dreamweaver ,建立一個網站 1. 右側[檔案]下拉選單(管理網站)
	- 新增->輸入網站名稱與本地根目錄位置

### 網韻平台-自製網頁樣版

以管理者身份登入學校網站,進入網站管 理->架構管理->新增項目->模版選"自 製網頁樣版,並"確定儲存". 2. 點選內容快捷->自製網頁的模版名稱 3. 依據test-site架構,新增資料夾與次資料夾, 並上傳檔案到相對位置

4. 儲存完成後,即可在學校首頁進行測試

### Bootstrap 安裝與介紹

- [Bootstrap](http://getbootstrap.com/) 官網 、參考手冊: [菜鳥教程](http://www.runoob.com/)
- 下載bootstrap 3
- 下載 [jquery](http://jquery.com/)  $(1.12 \text{h})$
- 建立放置阀阀页範本檔

<meta charset="utf-8">

<meta http-equiv="X-UA-Compatible" content="IE=edge">

<meta name="viewport" content="width=device-width, initialscale= $1"$ 

 $\sim$ script type="text/javascript" src="js/jquery-1.12.2.min.js"> $\lt$ /script> <script type="text/javascript" src="js/bootstrap.min.js"></script> <script type="text/javascript">

</script>

き 博文 2016.4.19

### Bootstrap grid system 版面設計

- 12 個網格設計概念
- Div 順序: container -> row -> col-md-x
- 可同時定義手機、平板與電腦的寬度

xs: phones(手機) sm : tablets(平板) md : desktops(筆電) lg : larger desktops(大筆電或桌機)

### 實作基本版面

<div class="container">

<div class="row">

<div class="col-md-12" style="background-color:#FF0000">網站標題</div>  $\langle$ div $\rangle$ 

<div class="row">

<div class="col-md-3" style="background-color:#0099FF;height:400px">選單區</div> <div class="col-md-9" style="background-color:#009900;height:400px">主畫面區</div>  $\langle$ div $\rangle$ 

<div class="row">

<div class="col-md-12" style="background-color:#333333;color:#FFFF00">底部區域</div>  $\langle$ div $>$ 

 $\langle$ div $>$ 

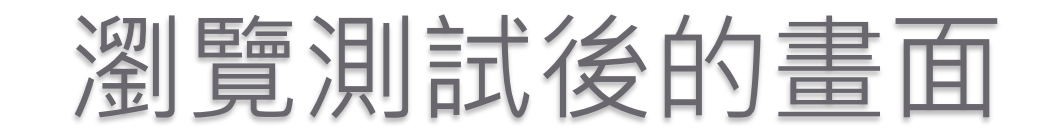

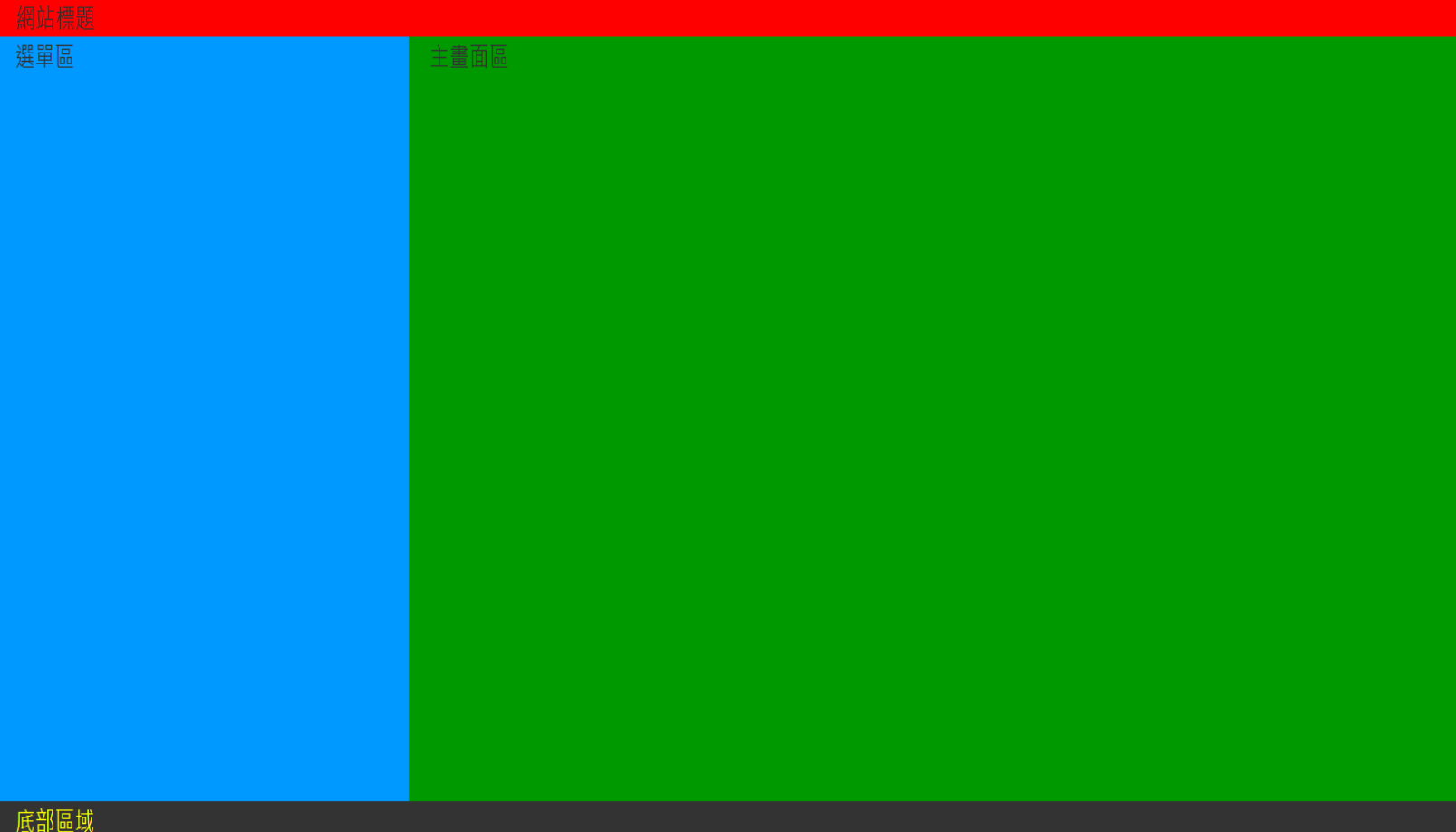

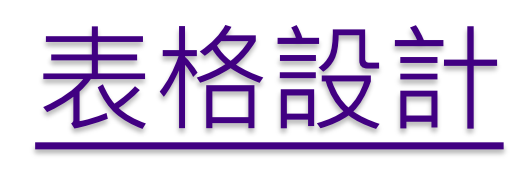

• Class= "table"

- ·響應式表格: 將表格包在<div class= "tableresponsive">表格</div>
- .table : 只有橫框線
- .table table-bordered : 有邊框的表格
- .table table-striped : 加入灰階底色
- .table table-hover : 滑鼠停留時,出現顏色
- 各種組合中間以空白隔開

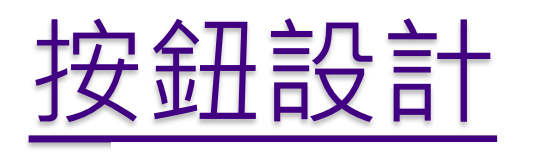

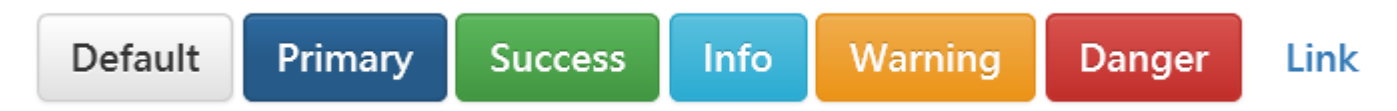

- $\bullet$  Class= "btn"
- 按鈕類型:Default,Primary,Success……
- 按鈕大小:btn-lg, btn-sm, btn-xs

★ 超連結按鈕

• <a> <input> <button> 設定成button型態 <a href="#" class="btn btn-success btn-lg">

<span class="glyphicon glyphicon-star" ariahidden="true"></span> 超連結按鈕

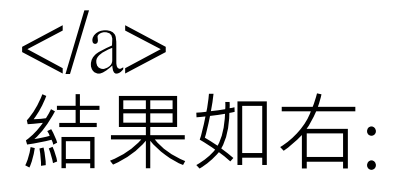

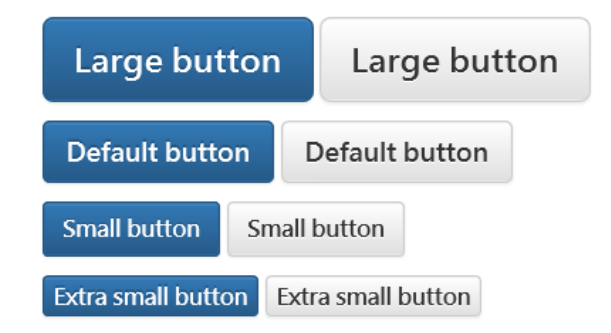

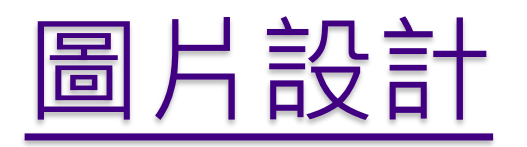

 Class="img-responsive": 響應式圖片 (隨設備自動縮放):寬度100%,高度自動

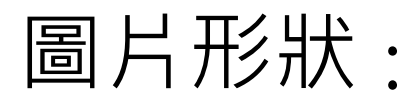

講師:詹博文 2016.4.19

img-rounded : 圓角矩型

img-circle : 圓形

img-thumbnail: 有圖框的圖片

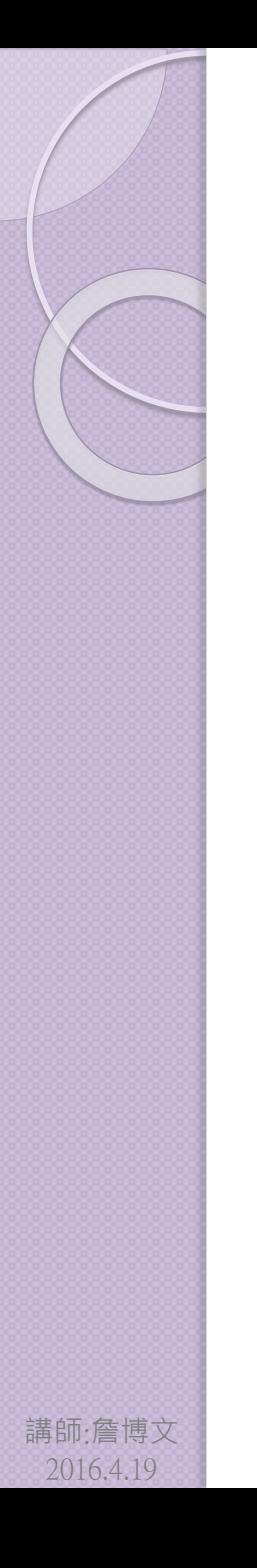

### 輔助類別

- 文字顏色輔助類別:
	- Class= "text-primary", "text-success"
- 文字背景輔助類別:
	- class="bg-primary","bg-success"
- 顯示div: class= "show"
- 隱藏div: class= "hidden"

# 講師:詹博文 2016.4.19  $\langle$ div $\rangle$

### 下拉選單設計

.dropdown 下建立<ul><li>…</li></ul>

<div class="dropdown"> <button type="button" class="btn dropdown-toggle" id="dropdownMenu1" data-toggle="dropdown">水果介紹<span class="caret"></span> </button>

<ul class="dropdown-menu"> <li><a href="#">香蕉</a></li> <li><a href="#">櫻桃</a></li> <li class="divider"></li> <li><a href="#">蘋果</a></li>  $\langle \text{ul} \rangle$ 

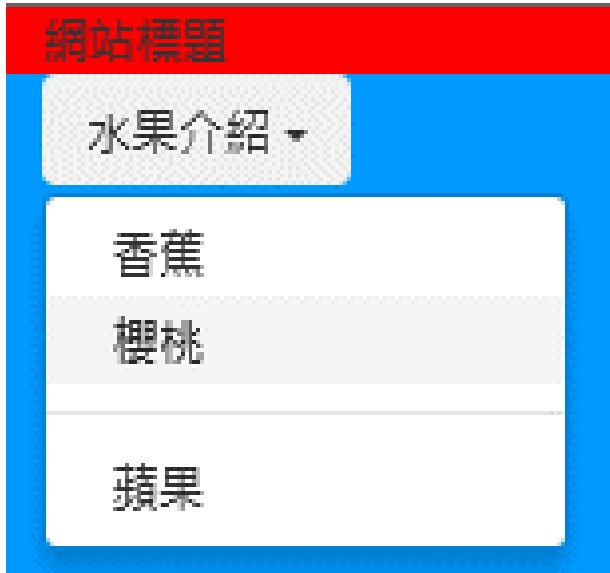

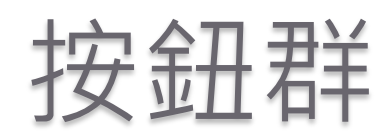

 $\langle$ div class= "btn-group" > <button class="btn btn-default">回首頁</button> <button class="btn btn-default">系統管理</button> <button class="btn btn-default">登入</button>  $\langle$ div $\rangle$ 

按鈕工具列

<div class="btn-toolbar"> <div class="btn-group">……</div> <div class="btn-group">……</div>  $\langle$ div $\rangle$ 

### 按鈕下拉選單: data-toggle觸發下拉事件  $\langle$ div class= "btn-group" > <button class="btn btn-default dropdown-toggle" data-toggle= "dropdown" >處室介紹<span class= "caret" ></span></button> <ul class="dropdown-menu"> <li><a href= "#">教務處</a></li> <li><a href= "#" >學務處</a></li> <li><a href= "#" >總務處</a></li> <li><a href= "#" >輔導室</a></li>  $\langle \text{ul} \rangle$

 $\langle$ div $\rangle$ 

### 頁籤設計

- Class= "nav nav-tabs"
- 範例·

<ul class="nav nav-tabs">

<li class="active" role="presentation"><a href="http://tw.yahoo.com">Yahoo</a>  $\langle$ li>

<li role="presentation"><a href="http://www.google.com">Google</a></li> <li role="presentation"><a href="http://www.hinet.net">Hinet</a></li>  $\langle \text{rule} \rangle$ 

### 導覽列設計

- 會隨設備寬度自動折疊
- 範例:

<nav class="navbar navbar-default" role="navigation"> <div class="container-fluid"> <div class="navbar-header"> <a href="#" class="navbar-brand">網站導覽</a>  $\langle$ div $\rangle$ 

<div class="collapse navbar-collapse" id="bs-examplenavbar-collapse-1">

<ul class="nav navbar-nav">

<li class="active"><a href="#">校長室</a></li> <li><a href="#">人事室</a></li> <li><a href="#">會計室</a></li>  $\langle \text{ul} \rangle$ 

 $\langle$ div $>$  $\langle$ div $>$  $\langle$ nav $>$ 

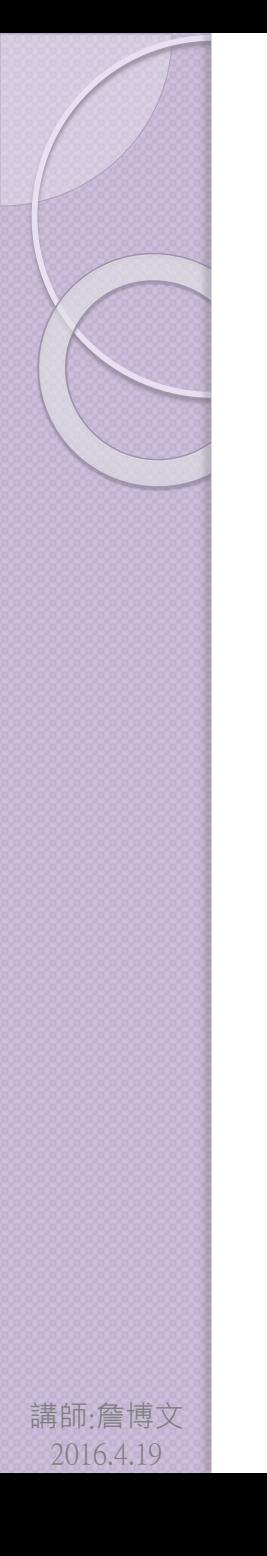

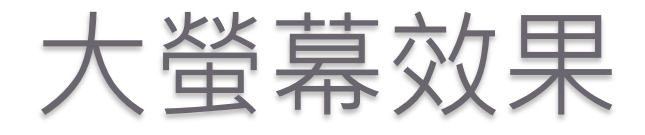

- class="jumbotron"
- 範例:

<div class="jumbotron"> <h2>hello world</h2>  $\langle$ div $\rangle$ 

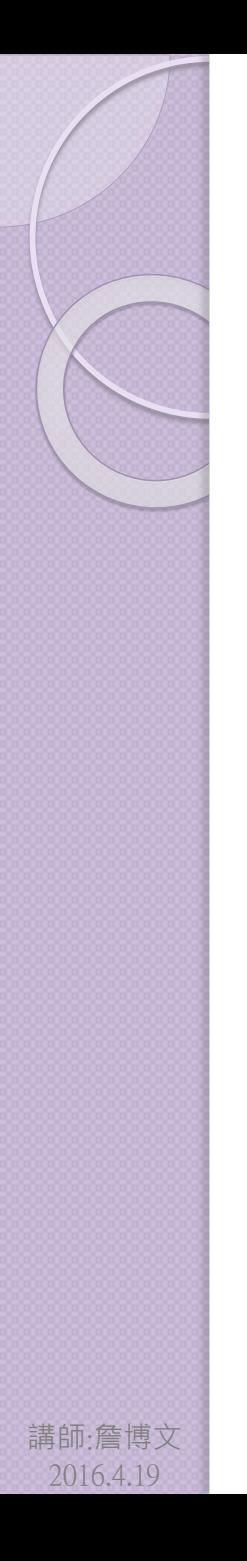

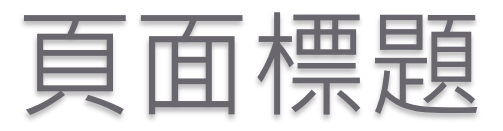

- Class= "page-header"
- 範例:

<div class="page-header"> <h3>頁面標題</h3>  $\langle$ div $\rangle$ 

### 縮圖設計

利用網格與縮圖樣式,來排列圖片,呈現縮圖形式. Class= "thumbnail"

• 範例:

#### <div class="container">

<div class="row">

 $\langle$ div class="col-xs-6 col-md-3" $>$ 

<a href="#" class="thumbnail"><img src="images/2016butterfly/2016-01.jpg" /></a>  $\langle$ div $\rangle$ 

 $\langle$ div class="col-xs-6 col-md-3" $>$ 

<a href="#" class="thumbnail"><img src="images/2016butterfly/2016-02.jpg" /></a> </div>

 $\langle$ div class="col-xs-6 col-md-3" $>$ 

<a href="#" class="thumbnail"><img src="images/2016butterfly/2016-03.jpg" /></a> </div>

 $\langle$ div class="col-xs-6 col-md-3" $>$ 

<a href="#" class="thumbnail"><img src="images/2016butterfly/2016-04.jpg" /></a>  $\langle$ div $>$ 

 $\langle$ div $\rangle$ 

 $\langle$ div $>$ 

(警博文 2016.4.19

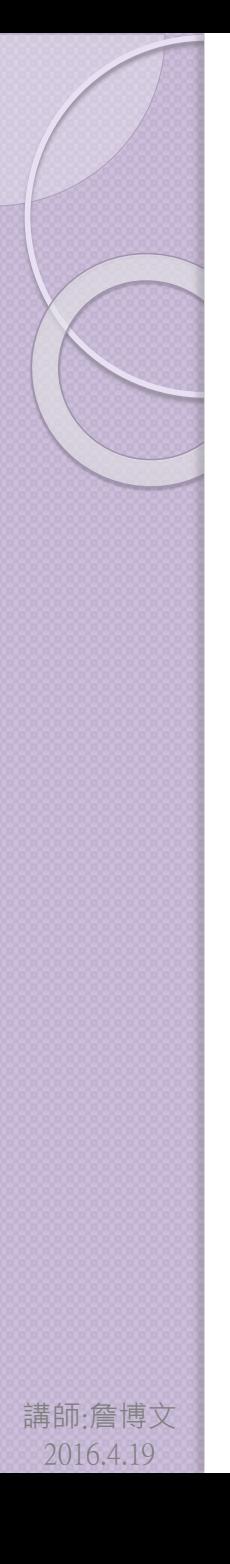

### 媒體物件

- 在內容區(文字段落)的左或右側呈現圖片、影片或聲音.
- Class= "media"

範例:

 $\langle$ div $\rangle$ 

<div class="media">

<a class="media-left media-middle" href="#">

<img src="images/2016butterfly/2016-01.jpg" alt="蝶" style="width:256px"  $\rightarrow$  />

<div class="media-body">

<h4 class="media-heading">江南樂府</h4>

<label class="label-info">江南可採蓮,蓮葉何田田。魚戲蓮葉 間,魚戲蓮葉東,魚戲蓮葉南,魚戲蓮葉北。 </label>

<p><span>樂府歌謠產生於漢代,其來源是仿效周代的到各國 諸侯國樂習民間詩歌,以便知道民間的疾苦。武帝時設有「樂府」 **這一個官方機構,負責採集民間歌謠,製成樂章,在宮中唱誦,** 作為宮庭的娛樂。後來人們把「樂府」所整理的歌辭叫「樂府詩」 或簡稱「樂府」。樂府詩因採自民間,故亦稱為「樂府民歌」 </span></p>  $\langle$ div $>$ 

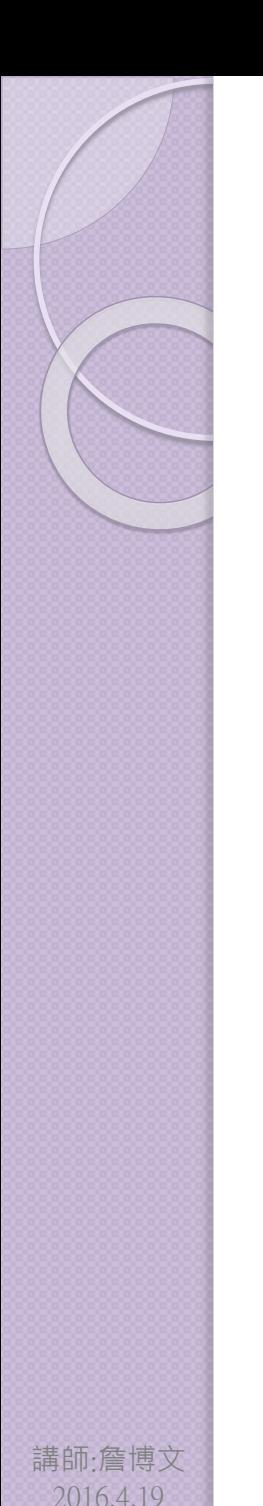

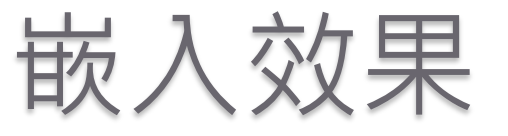

- 在主網頁中嵌入另一個網頁.
	- 先建立一個要嵌入的網頁,並設計好內容.
	- 2. 在主網頁中插入<iframe src="網址或檔 名" >

3. 設定width、heigh數值(寬度可用百分比) 範例:

### <div class="well well-sm">

<iframe class="embed-responsive-item" src="movie.html" width="100%" height="600"></iframe>  $\langle$ div $>$ 

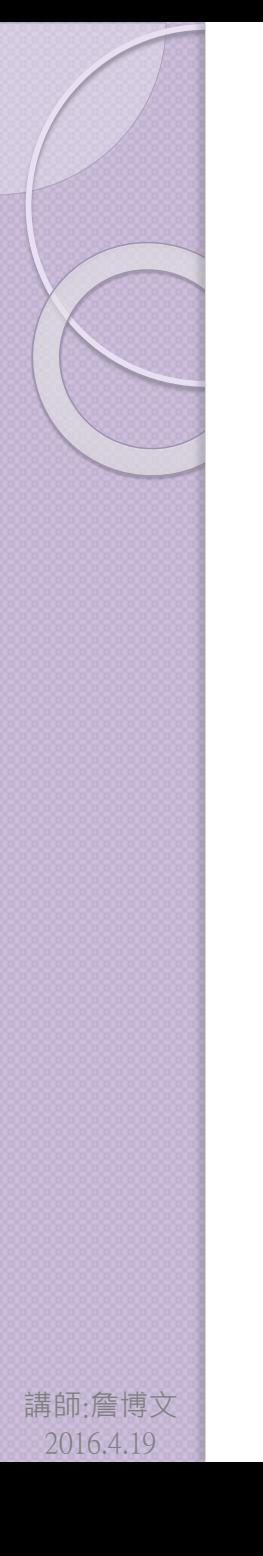

### 相關資源網站

- W3C [schools](http://www.w3schools.com/bootstrap/default.asp)
- [Summer](http://cythilya.blogspot.tw/2015/04/bootstrap-grid-system.html)
- [Bootstrap 3 tutorial](http://www.tutorialrepublic.com/twitter-bootstrap-tutorial/)
- Bootstrap 3**[:基本概念、安裝、](http://blogs.uuu.com.tw/Articles/post/2015/03/11/Bootstrap-3：基本概念、安裝、Grid-System.aspx)**Grid System
- [Bootstrap 3](http://blogs.uuu.com.tw/Articles/post/2015/03/25/Bootstrap-3：表單.aspx)**:表單**
- [菜鳥教程](960-Grid-System-master)
- RWD[資源分享](http://sam0512.blogspot.tw/2012/11/responsive-web-design.html)

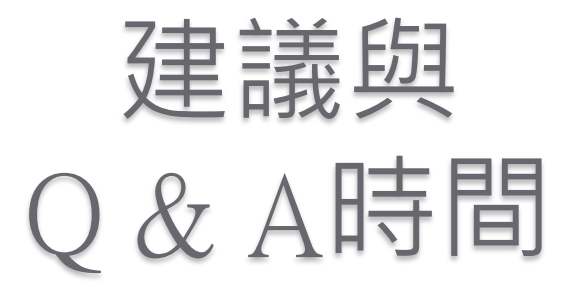

- 設計網頁時,必須考量載具最小尺寸 顯示與操作的便利性.
- 儘量避免使用表格作為資料的排版
- 如果是以手機或平板為主要瀏覽介 面,則儘可能減少文字輸入的次數, 改以下拉選單,checkbox,或按鈕等 控制項取代.
	- 減少使用像素為單位,改以%